# Setting Up Your Standard Application Online

# Quick Notes & Updates

+ +

- Easy steps to setup
- ✓ Setup SAO regardless of your residential type (i.e. a co-ed day school may add boarding options)
- Ability to mark standard forms, recommendation forms, and essays as required, not required, or optional by grade level
- Revised Principal Recommendation form to collect additional information
- ✓ New field on forms to collect school-student engagement mode

# **MAP** Homepage

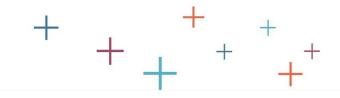

aff)] . • Account Profile • Manage Users • Log Off

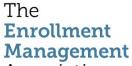

Association

+

SSAT Testing ▼ SSAT Scores ▼ Character Skills ▼ Applicants ▼ Prospects ▼ Data Dashboards ▼ Resources

## **Member Access Portal**

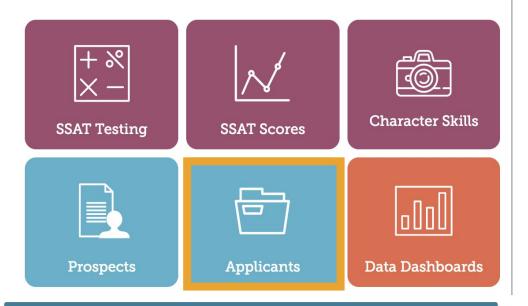

Some icons may not appear for SAO Affliates.

## **Quick Access Menu**

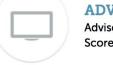

### **ADVISE STUDENTS**

Advisor Workstation Score Workstation

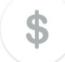

## **ASSIGN WAIVERS**

Test Fee Waivers 
Application Fee Waivers

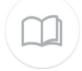

### PUBLICATIONS AND PRACTICE

Order Official Guide or SSAT Brochure 
NEW Order Practice Online Codes

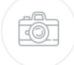

### **CHARACTER SKILLS SNAPSHOT**

The Snapshot 💿

# **MAP Homepage**

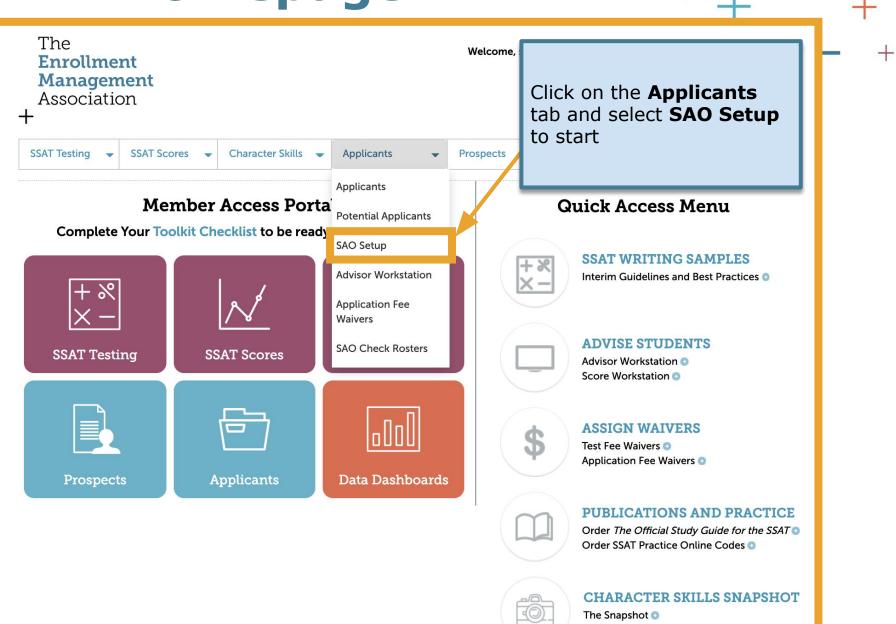

**+** New Application

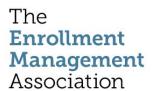

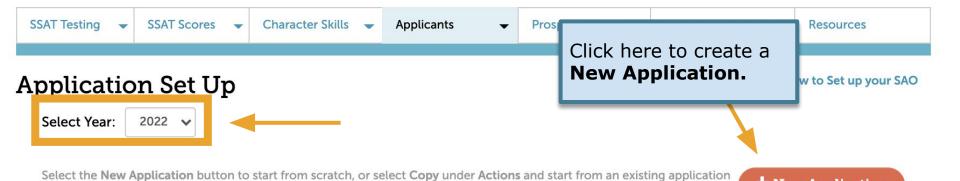

to either create a subset variation for a specific application or use as a start for a new application.

| Application                                                       | Date Modifie         | d ▼ Status                                                  | Actions                                  |
|-------------------------------------------------------------------|----------------------|-------------------------------------------------------------|------------------------------------------|
| PG, All Student Types, All Residential Types<br>Grade/s: PG       | 8/11/2021            | Draft                                                       | Edit   Copy   Delete<br>Share Template ? |
| PG, International only, All Residential Types Grade/s: PG         | 8/11/2021            | Draft                                                       | Edit Copy Delete Stre Template ?         |
| 6-7, All Student Types, All Residential Types<br>Grade/s: 6-7     | 8/1/2021             | Published<br>Pause                                          | Edit   Copy   View<br>Share Template ?   |
| 10-12, All Student Types, All Residential Types<br>Grade/s: 10-12 | 7/20/2021<br>If you  | ı have a set                                                | re Template ?                            |
| PK-5, All Student Types, All Residential Types<br>Grade/s: PK-5   | year,<br><b>Copy</b> | the previous<br>start with<br>to create the<br>nt year setu | re Template ?                            |

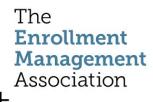

## What to do with the previous year's application?

## **Application Set Up**

Select Year:

2021 🗸

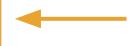

Select the **New Application** button to start from scratch, or select **Copy** under **Actions** and start from an existing application to either create a subset variation for a specific application or use as a start for a new application.

+ New Application

Learning Center! Videos on How to Set up your SAO

| 7/29/2021 |                                                                                                    | Edit   Copy   View<br>Share Template ?               |  |
|-----------|----------------------------------------------------------------------------------------------------|------------------------------------------------------|--|
|           | Paused<br>Resume                                                                                                   | Edit   Copy   View<br>Share Template ?               |  |
|           | Draft                                                                                                    | Edit Conv Delete                                     |  |
| Cc        | Continue to accept applications for the current year. Or <b>Pause</b> your setup if you are not accepting the SAO. |                                                      |  |
| ар        |                                                                                                    |                                                      |  |
| yo        |                                                                                                    |                                                      |  |
|           |                                                                                                    |                                                      |  |
|           | ap<br>ye<br>ye                                                                                                    | Continue to applications year. Or Payou are not SAO. |  |

# Step 1: Set Grade Level

Select session year \*

Fall 2022

+ + + +

Setup an Application

Learning Center! Videos on How to Set up your SAO

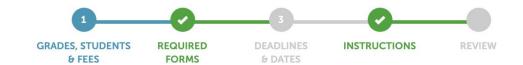

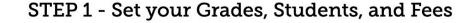

What session year is the setup for?

Name of your Application for Fall 2022 \*

\* Required Fields

What would you like to name this application?

For easy reference, we recommend giving your application a name that reflects the grades or students who will use this application.

Review the session year. Select from the

dropdown.

Required

Select Grade Levels for this application.

Which grade levels will use this application?

Select grade level/s for this application\*

Select the grade level/s that will use this application. For example schools can put their elementary grades into a group to set up their requirements, forms, and deadline dates.

- PK K 1 2 3 4 5 6 7 8 9 10 11 12 PC Make your SAO available to all
- Who can use the SAO to apply to your school?
- Any student can apply using the SAO
- Only students working with CBOs can use the SAO to apply to our school ?

available to all students or to students applying through community based organizations (CBOs).

# Step 1:Student Types & Fees

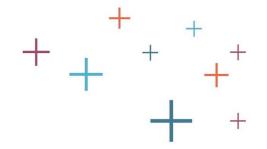

Which student types will use this application?

## Select Student types will use this Application \*

You can create multiple applications to serve different student types that may have unique application requirements. e.g, domestic or international, boarding or day. Note: You can create variations after you create this first version.

Residential Type \*

Day StudentsBoarding Students

You must select at least one residential type

Student Type \*

Domestic

✓ International

Choose student type, residential status, and list your application fees for the year. You may create separate applications based on Residential Type or Student Type.

What are your school's application fees?

Domestic Day Fee (USD) \*

International Day Fee (USD) \*

Domestic Boarding Fee (USD...

International Boarding Fee (...

Cancel

Save a Draft

**Next: Required Forms** 

# **Step 2: Required Forms**+

Setup an Application

Learning Center! Videos on How to Set up your SAO

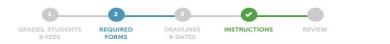

### STEP 2 - Select your Required Forms

Which standard application forms do you require? \*

(Select all that apply)

#### Standard Application Online Forms

Click on a form name to see a preview or the ? icon to read a description

#### \* Required Fields

| Form Name                                         | Required, Optional or Not    | Specify by Grade PG          | Other Options                   |
|---------------------------------------------------|------------------------------|------------------------------|---------------------------------|
| Student Biographic Profile                        | Required                     | Required for Grade(s) PG     | Customize<br>Biographic Profile |
| Student Essays ?                                  | ✓ Not Required  Required     | Not Required for Grade(s) PG |                                 |
| Parent Statement ?                                | Optional<br>Specify by Grade | No quired for Grade(s) PG    |                                 |
| Parent Questionnaire (Grades PK-4)                | Not Required 🗸               | Not Required for Grade(s)    |                                 |
| Teacher<br>Recommendation<br>Form (Grades PK-1)   | Not Required 💙               | Not Required for Grade(s) PG |                                 |
| Teacher<br>Recommendation<br>Form (Grades 2-4)    | Not Required 🗸               | Not Required for Grade(s) PG |                                 |
| Mathematics<br>Recommendation                     | Not Required 🗸               | Not Required for Grade(s) PG |                                 |
| English Recommendation                            | Not Required 🗸               | Not Required for Grade(s) PG |                                 |
| Principal/Guidance<br>Counselor<br>Recommendation | Required 🗸                   | Required for Grade(s) PG     |                                 |
| Official School                                   |                              |                              | Includes                        |

Select your requirements — not required, required, optional — for each grade in your setup from a standard library of forms.

# Step 2: Customize Forms +

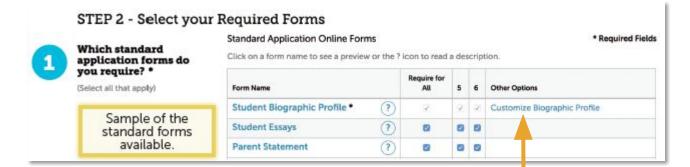

If your admission team does not want to consider financial aid and ethnicity as part of the SAO, you may hide these by clicking on **Customize Biographic Profile.** 

You may rename the "Ethnicity" and "Financial Aid" fields (ie Tuition Assistance).

## Customize Biographic Profile

You may hide and rename the following fields on the profile we send to you.

If you hide a school specific field, such as Financial Aid, it will not appear on your SAO and the information will not be collected as part of your application process.

| Form Field    | Include or Hide  | Rename        |  |
|---------------|------------------|---------------|--|
| Ethnicity     | ● Include ○ Hide | Ethnicity     |  |
| Financial Aid | ● Include ○ Hide | Financial Aid |  |

Cancel

OK

# **Step 2: Other Requirements**

Add **additional requirements** - SSAT, Snapshot, or Graded Essay

What other components do you require?

### Other Requirements

| Form Name                 | Required, Optional or Not | Specify by Grade |
|---------------------------|---------------------------|------------------|
| SSAT                      | Not Required 🗸            |                  |
| Character Skills Snapshot | ? Not Required 🗸          |                  |
| Graded Essay              | Not Required 💙            |                  |

What school specific supplement forms would you like to include?

(Select all that apply)

**Create your School Specific Supplement** form to collect any additional information that SAO might not cover. A supplement form can be a recommendation form.

The
Enrollment
Management
Association

Supplement Forms

+ Create a New Supplement Form

Select from a stock template

Form Name

Actions

Supplement Form Standard Templat

? Create a Copy

If there is additional information you need for your admission process that is not already asked of applicants as a part of the SAO case create a new supplement form or select from your existing forms below.

Recommended: To create a supplement form from a previous year template (if shown below), please Copy the original supplement form. You can then edit the copied version to include with the current application setup.

| Form Name                                       | Required, Optional or Not | Specify by Grade | Actions              |
|-------------------------------------------------|---------------------------|------------------|----------------------|
| Copy of Supplement<br>Form Standard<br>Template | Not Required 🗸            |                  | ? Edit   Copy        |
| test                                            | Not Required 💙            |                  | Edit   Delete   Copy |
| Copy-Supplement<br>Form Standard<br>Template    | Not Required 🗸            |                  | ? Edit   Copy        |
| Copy of Supplement<br>Form Standard<br>Template | Not Required 💙            |                  | ? Edit   Copy        |
| Testing the form with special characters        | Not Required 🗸            |                  | ? Edit   Copy        |
| Parent Statement                                | Not Required 🗸            |                  | ? Edit   Copy        |

# **Step 2: Integration Partners**

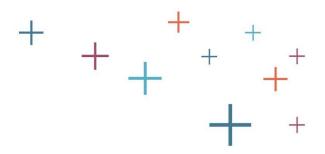

Are you working with any integration partners?

(Select all that apply)

| Partner                    | Required, Optional or Not | Add Settings |
|----------------------------|---------------------------|--------------|
| Vericant Interview and SEE | Not Required 🗸            |              |

Cancel Save

Save a Draft

Next: Deadlines & Dates

# **Step 3: Deadlines**

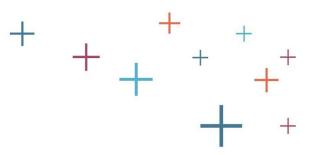

## STEP 3 - Set Deadlines and Dates

\* Required Fields

What dates would you like to display on your SAO? \*

 Rolling Admissions Set Deadline Only Acceptance Required by Standard Deadline Date **Decision Sent by** # MM/DD/YYYY MM/DD/YYYY MM/DD/YYYY Early Deadline Date Early Decision Sent by Early Decision Acceptance by MM/DD/YYYY MM/DD/YYYY MM/DD/YYYY

The **Enrollment** Management Association

**Set your Deadlines or select Rolling** Admissions.

SAO allows you to have multiple deadlines—Standard and Early.

# Step 3: Events & Interview

Event Name Intended for (Select all that apply) Are there events for prospective families Day Students Boarding Students that you'd like to share with applicants? **Event End Time Event Date Event Start Time** (e.g Open Houses, Meet & Greet Programs, 12:00 PM \$ @ 10/25/2018 10:00 AM & O Special Visit Programs.) Timezone for the event will be calculated based on the school's address +Add Event Additional Info for Events (Add a link to sign up, link for more info or a phone number) • Formats - B / E = = = = E - = = Ø POWERED BY TINYMCE

Do you require an interview for Applicants?

Enter your interview requirements.

**Note**: SAO does not track the interview. It simply provides your interview requirements to students as part of the SAO requirements.

Market your school events

via the SAO! You may start

with a few and continue to add new ones as you plan

your event calendar.

# **Step 3: Financial Aid**

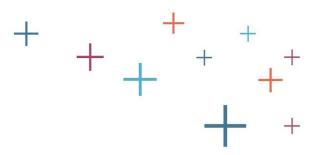

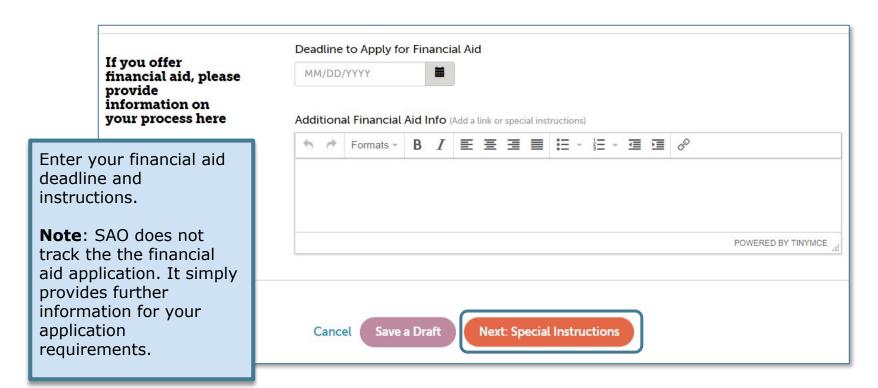

# Step 4: Special Instructions

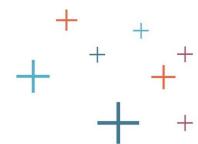

## STEP 4 - Add Instructions Please provide any other special instructions to be displayed with the application, including links or other What special information, that will help students apply or learn more information. instructions would you like Formats to display on the SAO? Use **Special Instructions** as an opportunity to talk to your prospective students about any specific application timelines, checkpoints, POWERED BY TINYMOE and processes. Save a Draft **Review and Publish Application**

## Review

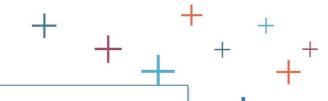

## REVIEW - Review your Edits Before Publishing

Note: You can go back by click on the checked sections above to make changes. Once edits are published they will impact your current and future submitted applications.

Fees: Application Fees

- Domestic Day fee \$120

Domestic Boarding fee \$125

Standard Forms: Principal/Guidance Counselor Recommendation

- Required for Grade(s) PK, K, 1, 2, 3, 4, 5, 6, 7, 8, 9, 10, 11, 12, PG

**Any Teacher Recommendation** 

Required for Grade(s) PK, K, 1, 2, 3, 4, 5, 6, 7, 8, 9, 10, 11, 12, PG

Deadline & Dates: Deadline Dates

Standard Deadline Date 12/17/2018

- Standard Decisions Sent 02/18/2018

Standard Acceptance required by 03/15/2019

Early decision date turned off

**Campus Events** 

- Event removed

- Event 'Campus event 1' added

Instructions updated

Interview

Instructions updated

Financial aid

Deadline 02/05/2018

Instructions updated

Instructions: Special Instructions

Updated

Click on **Publish** to let families apply to your school for the session year.

All done!

Cance

Save a Draft

**Publish Application** 

# **Setup Monitoring**

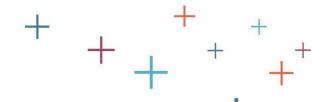

## Application Set Up

Select Year:

2022 🗸

Once your setup is finished, you can see the status on your **Set Up** page. It should show as **Published**.

At any time, or after your admission deadlines passed, you may change the status to **Paused** which will prevent additional applications from being submitted.

Select the **New Application** button to start from scratch, or select **Copy** under **Actions** and start from an existing application to either create a subset variation for a specific application or use as a start for a new application.

+ New Application

| Application                         | Date Modified ▼ | Status             | Actions              |
|-------------------------------------|-----------------|--------------------|----------------------|
| EMA Sample Academy 5-6 Application  | 3/7/2018        | Draft              | Edit   Copy   Delete |
| EMA Sample Academy 7-8 Application  | 2/14/2018       | Published<br>Pause | Edit   Copy  View    |
| EMA Sample Academy 9-11 Application | 1/23/2018       | Published<br>Pause | Edit   Copy   View   |

# **Setup Edits**

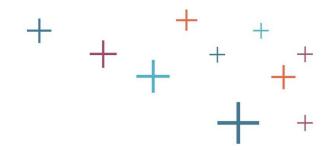

| Application                         | Date Modified ▼ | Status             | Actions              |
|-------------------------------------|-----------------|--------------------|----------------------|
| EMA Sample Academy 5-6 Application  | 3/7/2018        | Draft              | Edit   Copy   Delete |
| EMA Sample Academy 7-8 Application  | 2/14/2018       | Published<br>Pause | Edit   Copy   View   |
| EMA Sample Academy 9-11 Application | 1/23/2018       | Published<br>Pause | Edit   Copy  View    |

## **Editing the SAO after publishing**

- Any edits to a published setup will apply to all submitted, draft and future applications.
- Once an application is published, the following fields are not editable:
  - Session Year
  - Name of the application
  - Grade levels
  - SAO acceptance for CBO applicant(s) only
  - Student Type (Domestic/International)
  - Residential Type (Boarding/Day)
- Upon completing your edits, you will need to click Publish on the review page. It is not possible to save a draft of your edits.

# Add A Badge to Your Website

## Add a badge or link to your school's website

Select the badge you want to use and add the code below to display a badge on your website that lets students and parents link directly to the SSAT.org website and start the process of applying to your school.

## Recommended copy to add to include a link on your website

The Enrollment Management Association uses the Standard Application Online (SAO). To learn more about using the SAO and begin your application, <a target="\_blank" href="https://portal.ssat.org/SAP/Applications/Home?schoolCode=1717">click here</a>.

Copy the HTML code using ctrl+c or cmd+c, paste it into an email, and forward it to your school's webmaster, who can insert it directly into the HTML text of your web page.

Copy Code to Clipboard

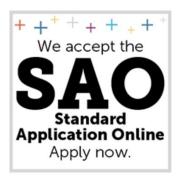

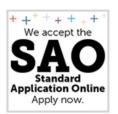

Add the **SAO Badge** to your website. The badge deeplinks your website to your SAO on ssat.org.

Select Large

O Select Small

<a target="\_blank" href="https://portal.ssat.org/SAP/Applications/Home?schoolCode=1717"><img alt="SAO"
src="https://portal.ssat.org/Helper/GetImage?schoolCode=1717&t=1&path=sao-badge-large.png"/></a>

Copy the HTML code using ctrl+c or cmd+c, paste it into an email, and forward it to your school's webmaster, who can insert it directly into the HTML text of your web page.

Copy Code to Clipboard

# Here for You

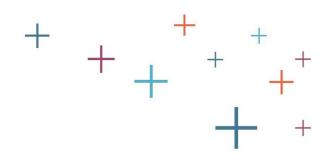

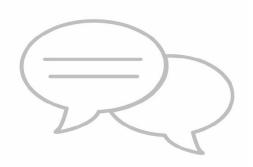

- ✓ Virtual trainings for individuals, teams, or consortium groups
  - ✓ The EMA Member Success Team is here to help!

# **Get in Touch**

**Email:** 

members@enrollment.org

## Resources

For Schools: www.enrollment.org/SAO

For Families:

www.ssat.org/SAO